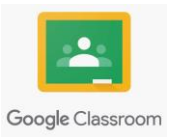

## **OPERAZIONI ESSENZIALI PER L'UTILIZZO DI GOOGLE CLASS ROOM.**

## **01.COME ACCEDERE A GOOGLE CLASS-ROOM.**

Selezionare un motore di ricerca ad esempio **Google Chrome,** cliccare in **ALTO A DESTRA**, apparirà una sorta di menù con le **APP GOOGLE** che possiamo utilizzare.

#### **CLICCARE SULL'APP GOOGLE - GMAIL**

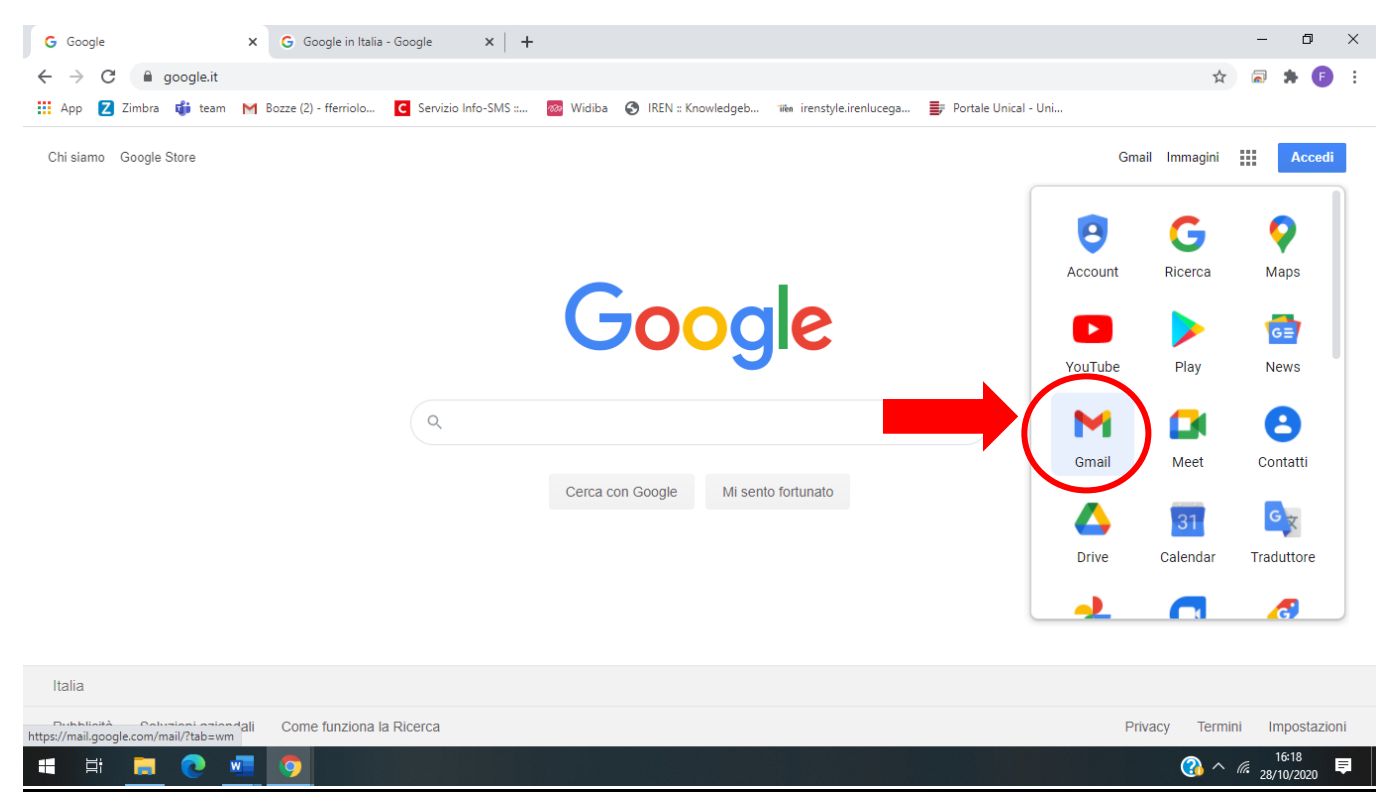

### Effettuare il **LOG-IN**, solo ed esclusivamente con la posta elettronica istituzionale.

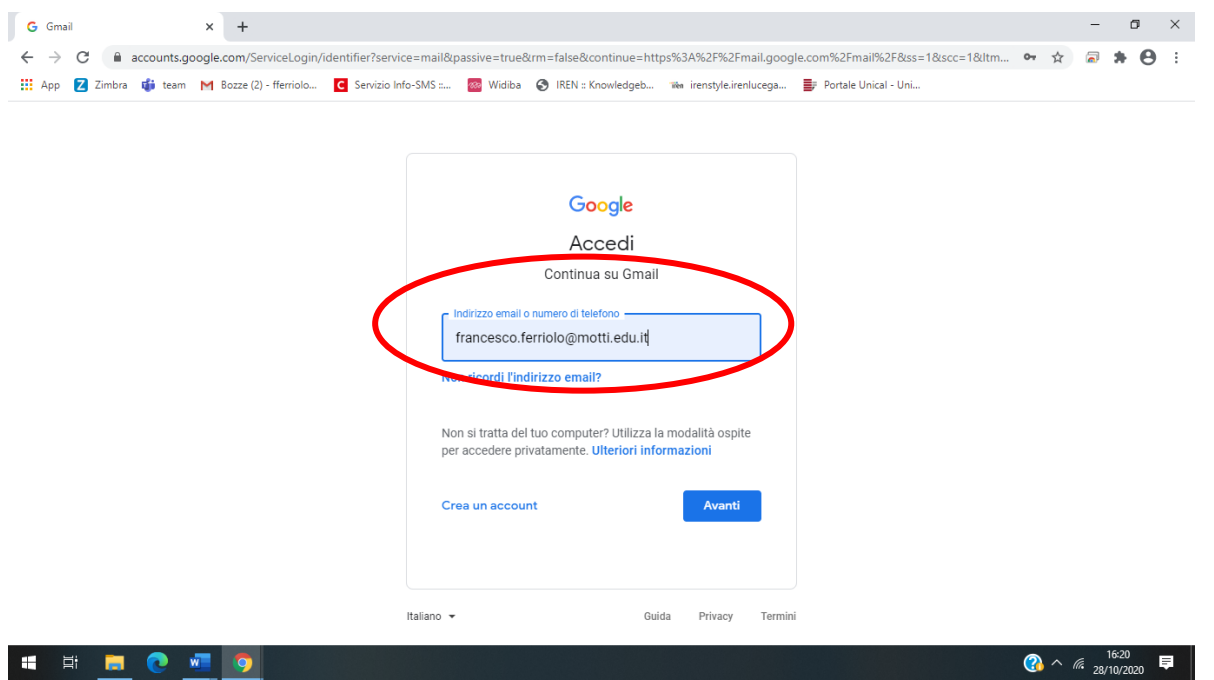

Ferriolo Francesco Antonio Laboratorio di Informatica

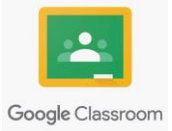

# Una volta fatto l'accesso cliccare sul menù in alto a destra e selezionare **GOOGLE CLASS ROOM.**

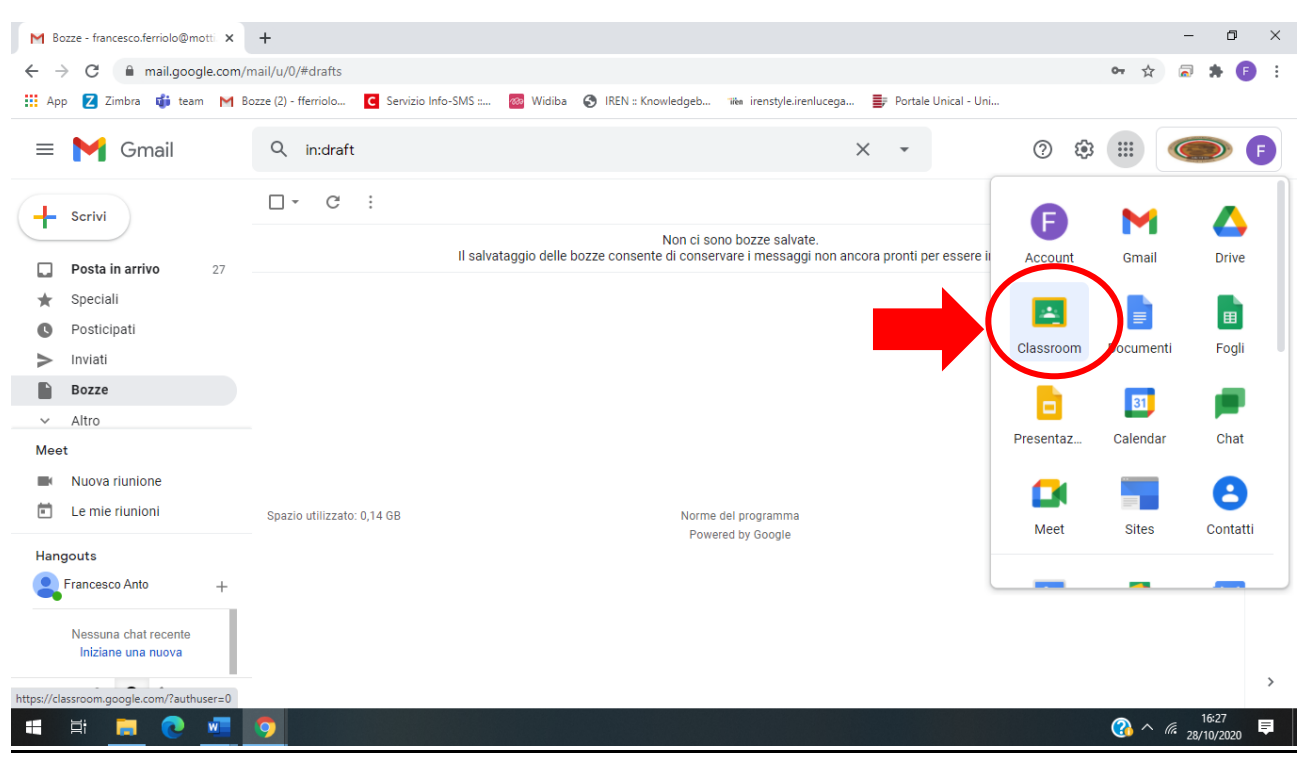

# Selezionare la **CLASS-ROOM**

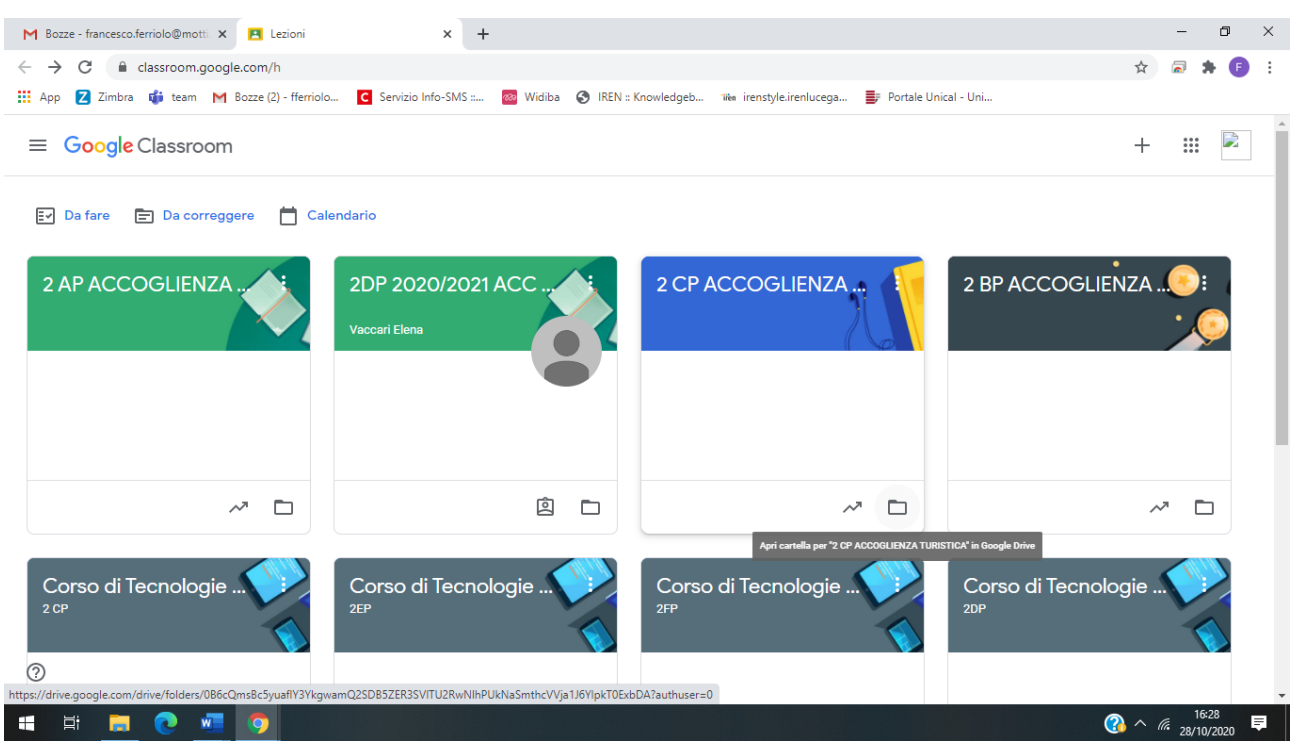

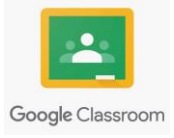

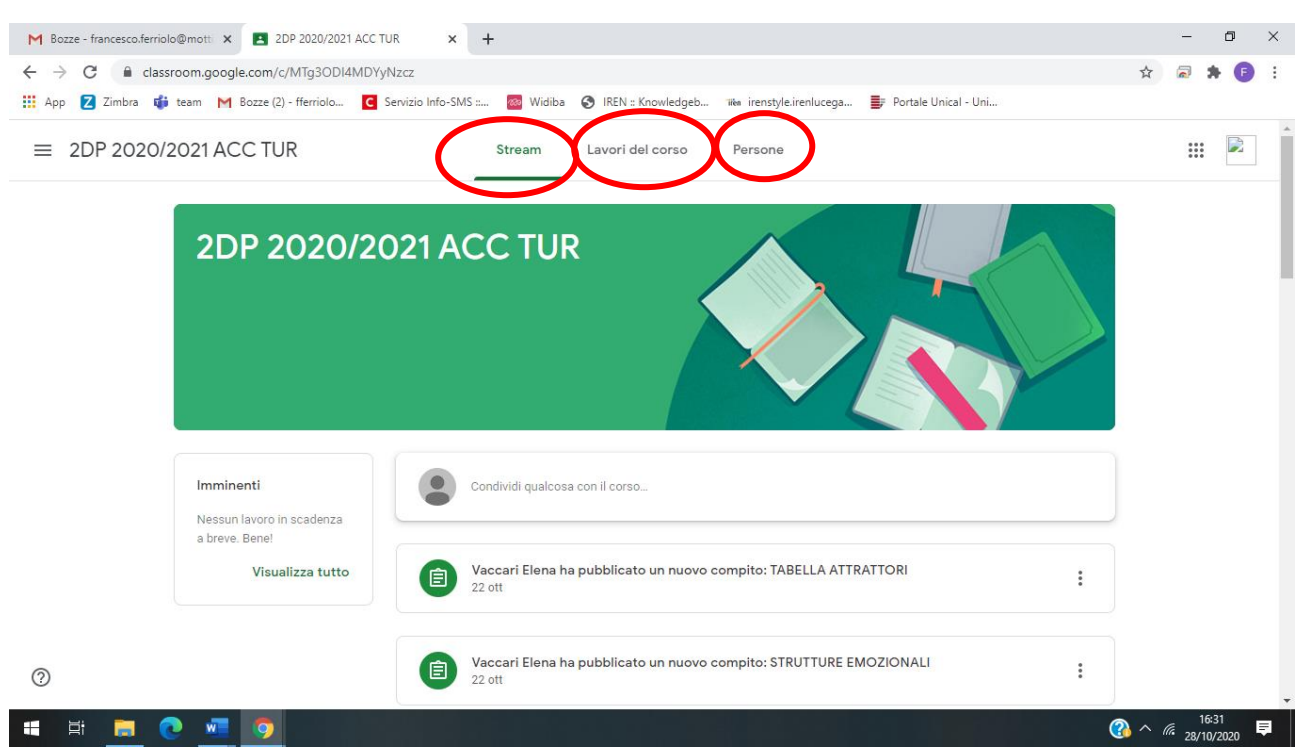

## Dopo aver cliccato la **CLASS ROOM** appare la **HOME-PAGE** o la **BACHECA** del corso.

## **SEZIONE STREAM:**

Se l'insegnante lo consente, puoi comunicare con il tuo corso nella pagina Stream utilizzando i seguenti modi:

- **Post**: informazioni o una domanda che aggiungi allo stream del corso.
- **Commento**: una risposta a un post o a un commento.
- **Risposta**: una risposta a un commento che menziona chi lo ha pubblicato.

## **Se non vuoi pubblicare post nello stream del corso, puoi inviare un commento privato al tuo insegnante in un compito o in una domanda.**

**N.B**: se il tuo insegnante ti disattiva, non puoi pubblicare, commentare o rispondere ai commenti. Solo gli insegnanti possono riattivare uno studente.

### **CREARE UN POST:**

Per fare un post o condividere informazioni con l'insegnante o i compagni **CLICCARE SU CONDIVIDI QUALCOSA CON IL CORSO.**

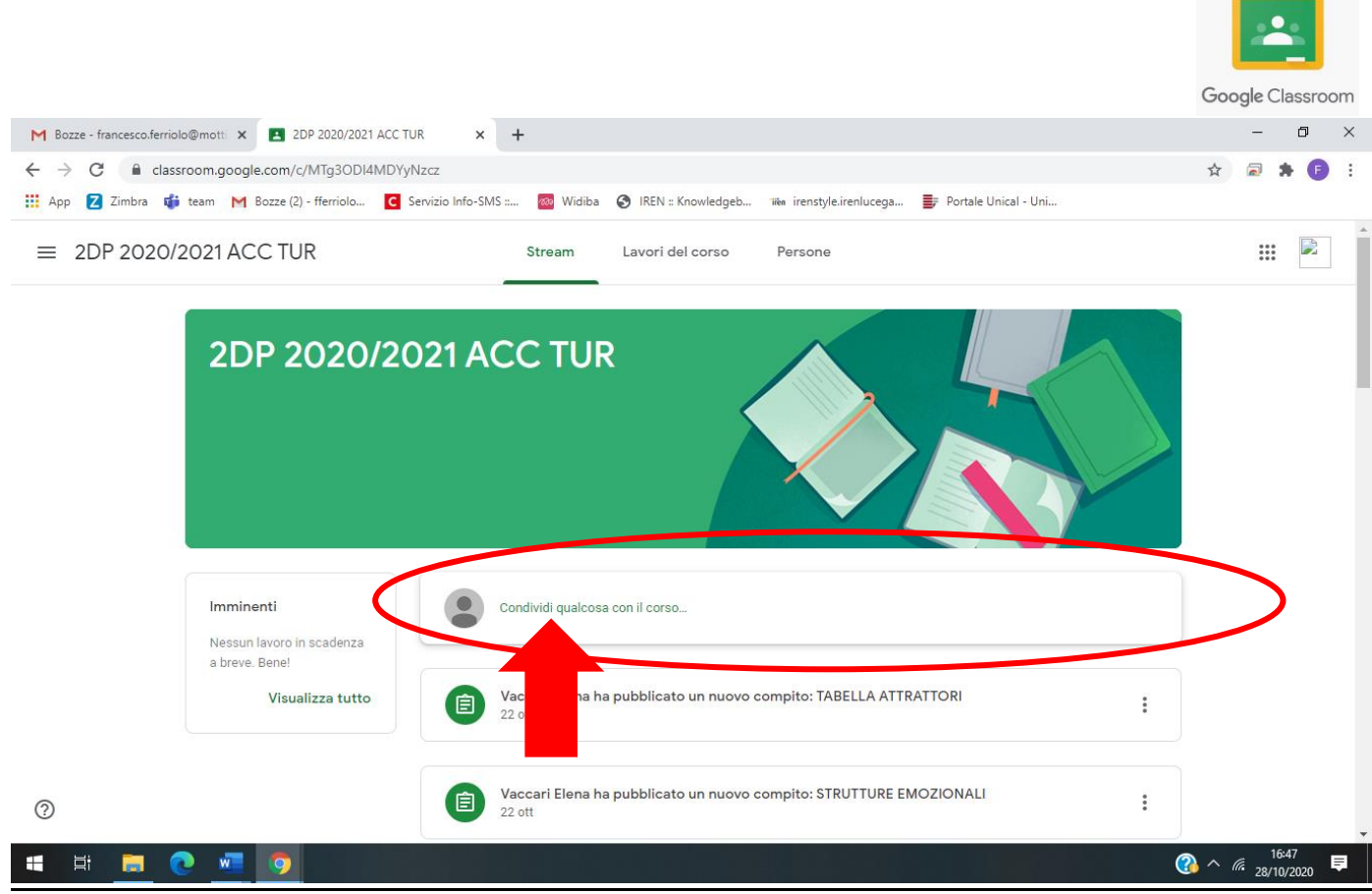

Attraverso il tasto **Dualo Aggiungi** possiamo inserire:

- 1. File da **GOOGLE DRIVE;**
- 2. **LINK;**
- 3. **FILE** dal proprio PC;
- 4. Video attraverso il **LINK** di You tube.

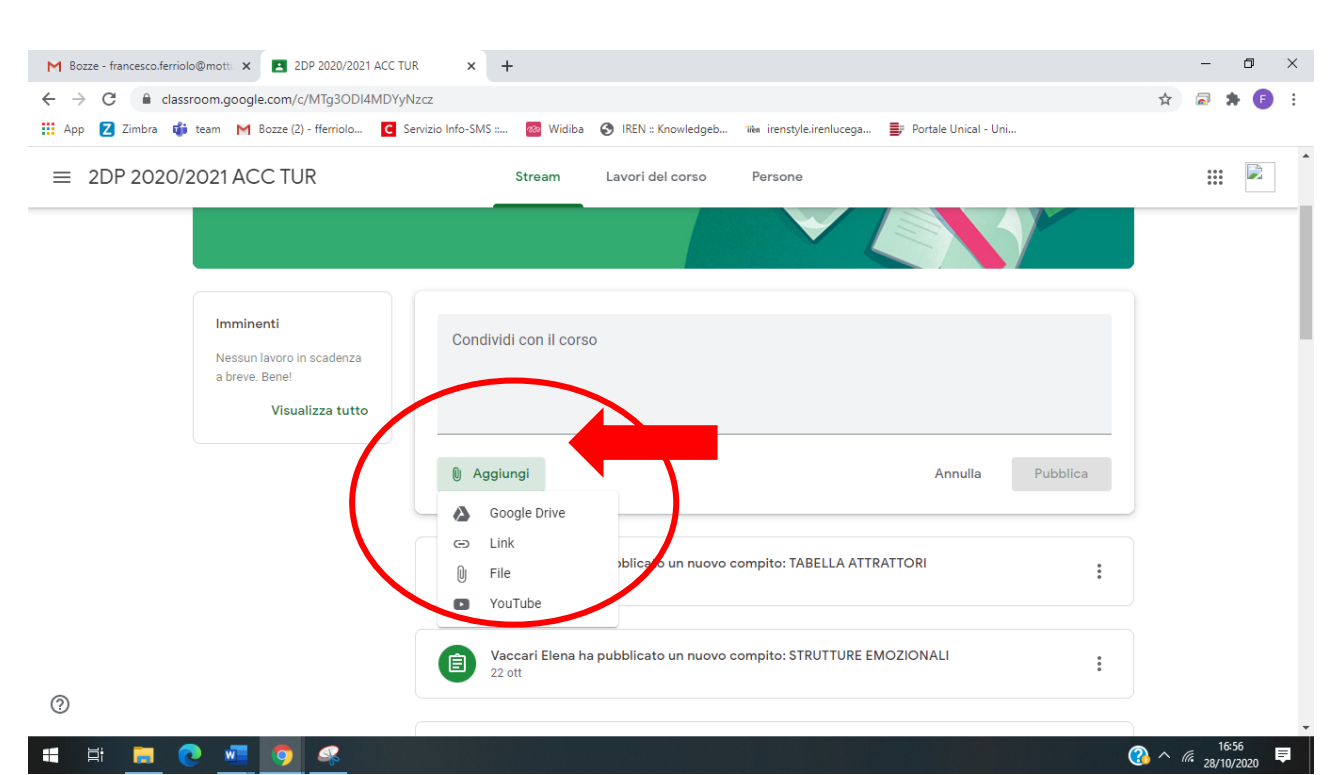

Ferriolo Francesco Antonio Laboratorio di Informatica

×

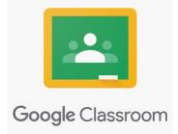

# **SEZIONE LAVORI DEL CORSO:** in questa sezione puoi visualizzare i COMPITI o LAVORI che l'insegnante inserisce nella CLASS ROOM.

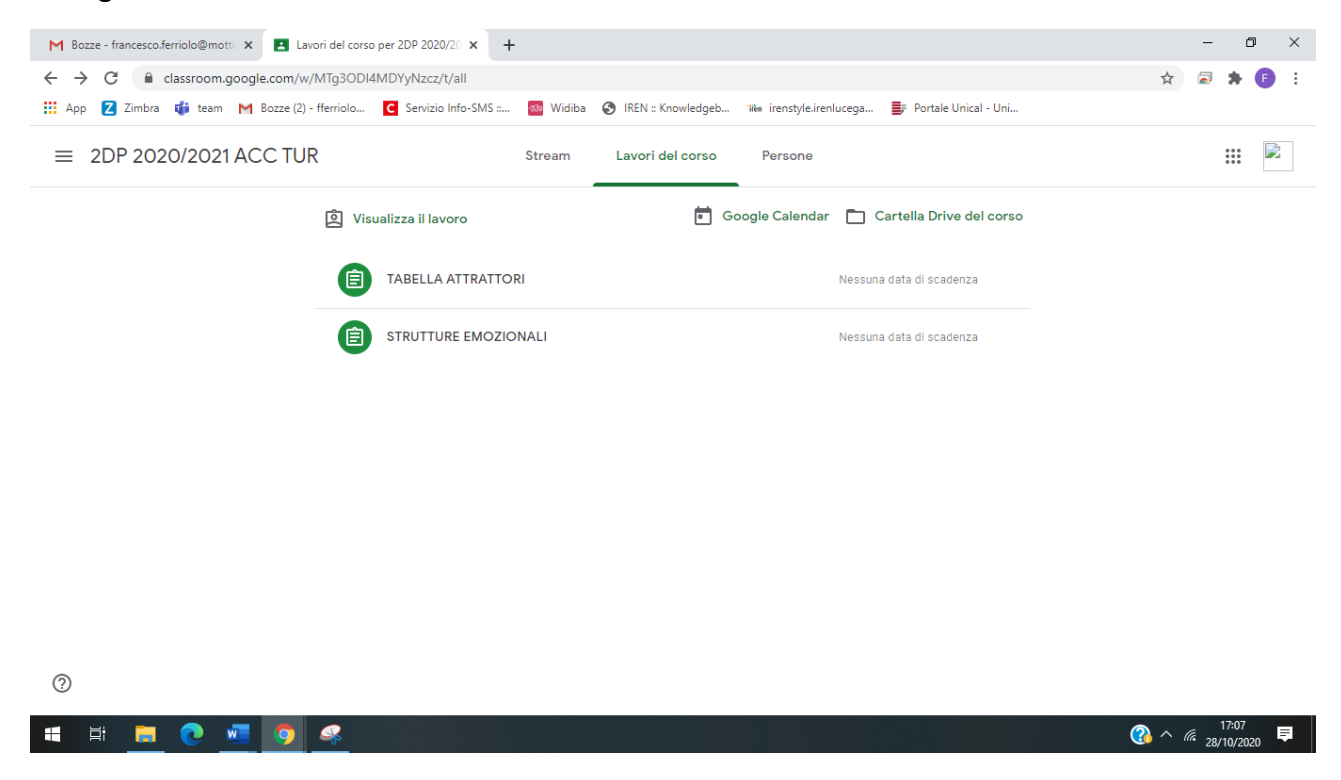

Per visualizzare le informazioni inerenti su un compito bisogna **CLICCARE** sul compito o lavoro desiderato.

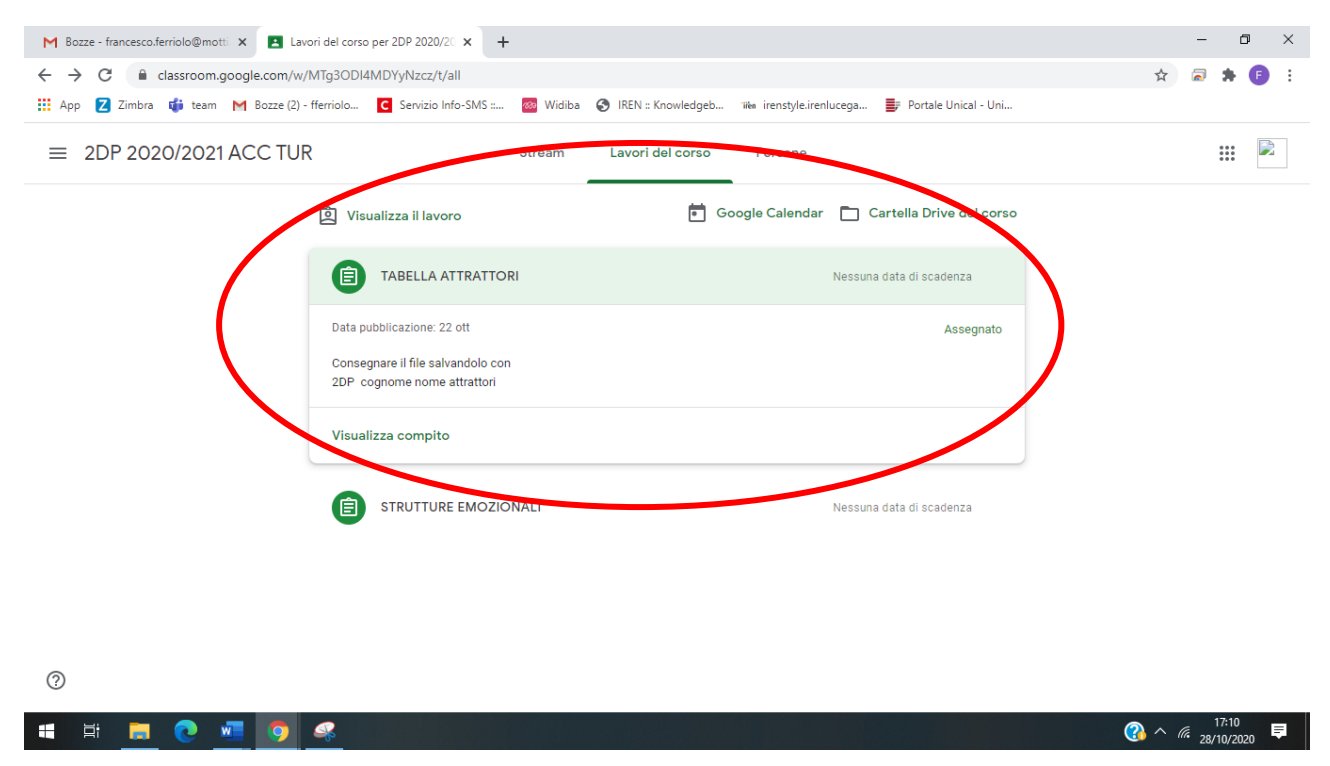

# **02.CONSEGNA COMPITI O LAVORI DEL CORSO**

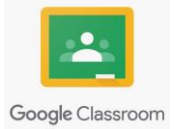

Per poter consegnare un compito o lavoro del corso bisogna cliccare su **VISUALIZZA COMPITO.**

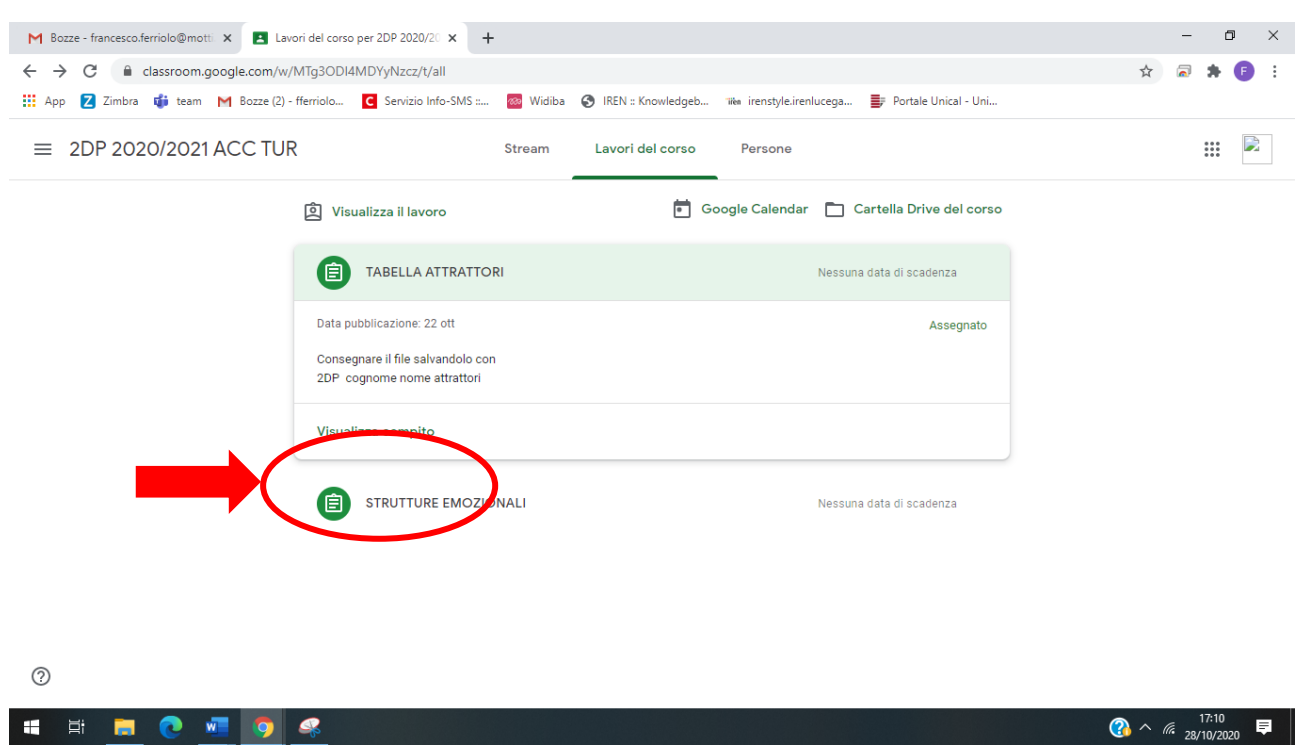

Appare la seguente schermata, per inserire il file cliccare su **AGGIUNGI O CREA** 

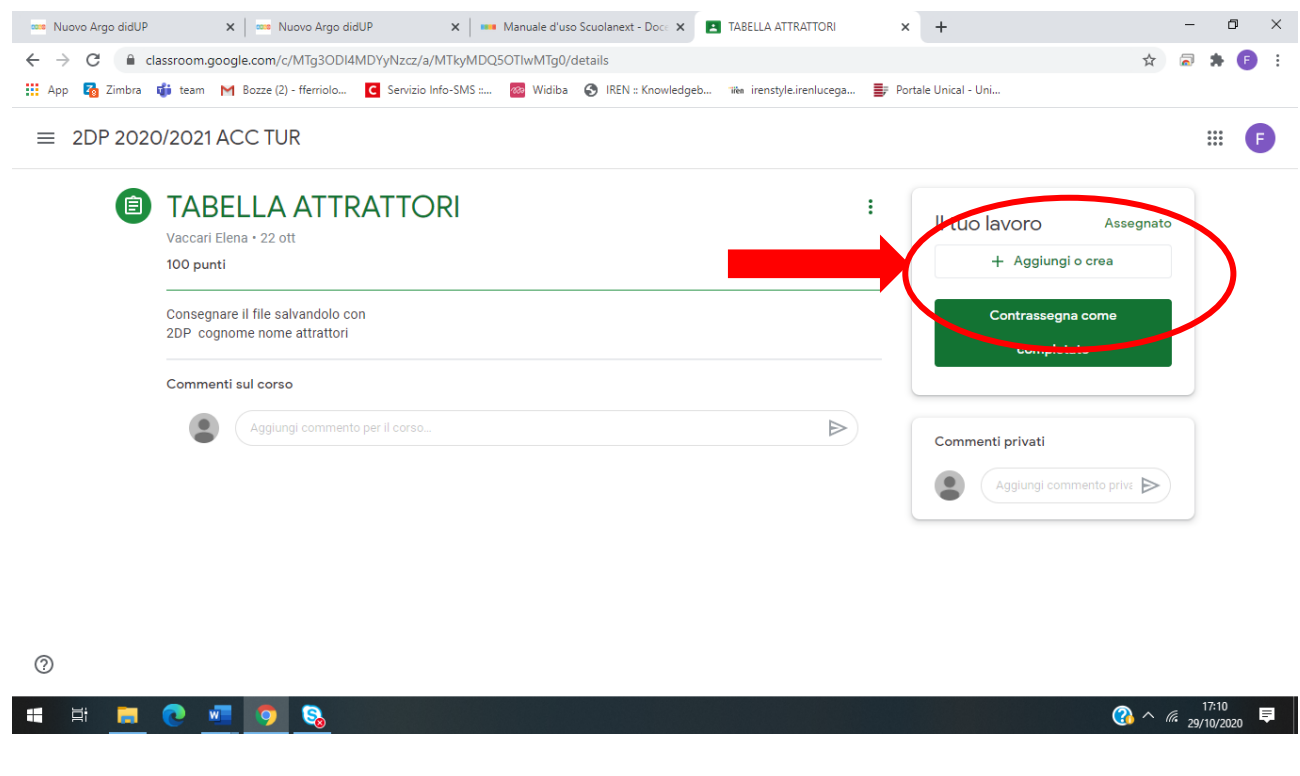

Scegliere l'opzione di file che si desidera consegnare.

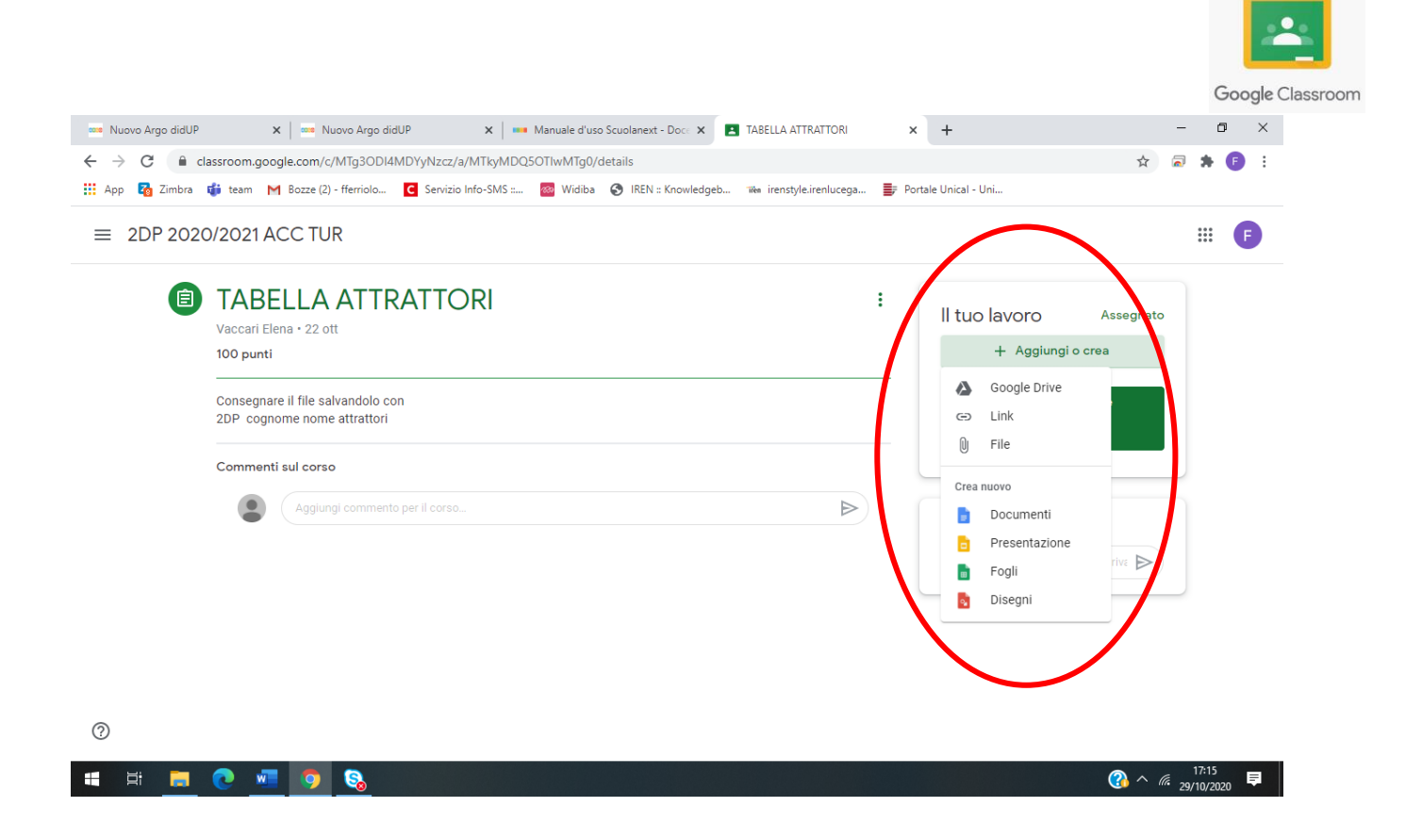

Appare la seguente finestra di dialogo, cliccare sul pulsante **BROWSE** per scegliere la sorgete di archiviazione e il file da caricare.

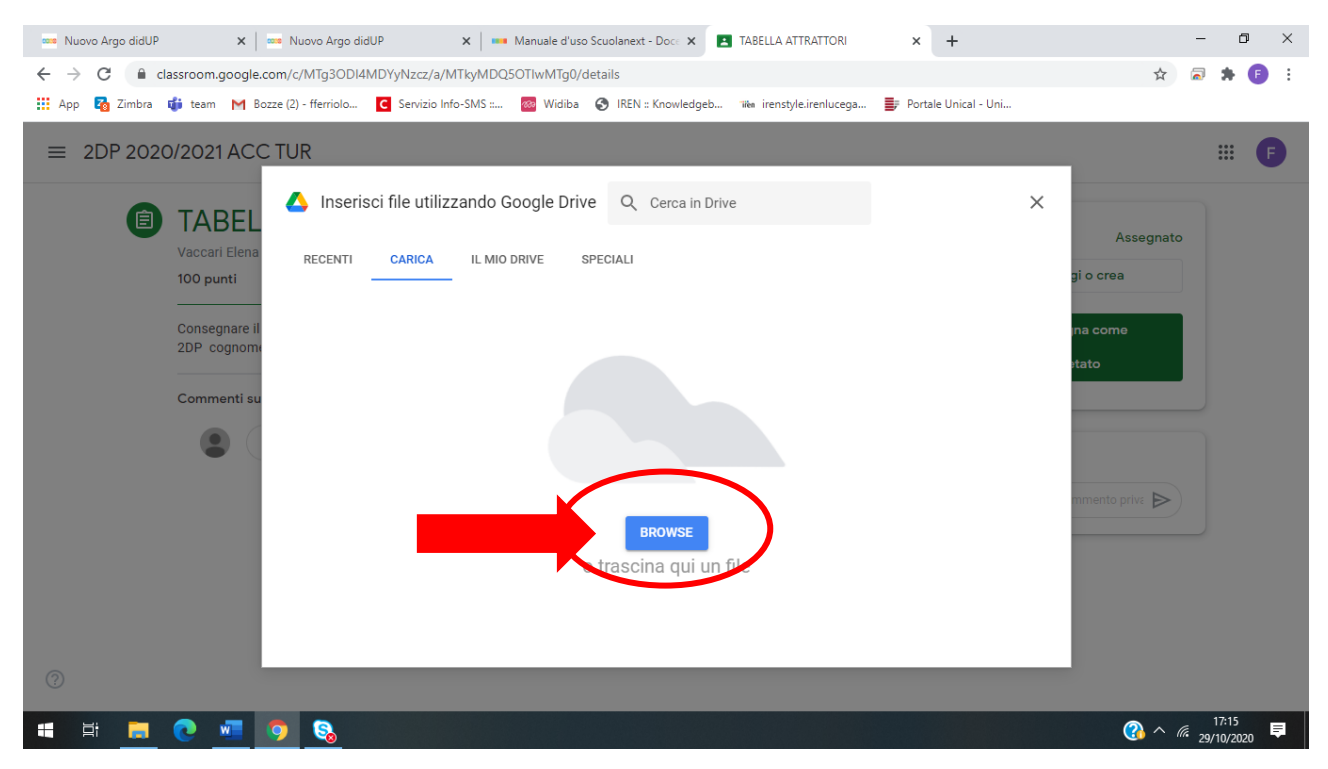

Appare una seconda finestra di dialogo, scegliere il file e cliccare su **APRI.**

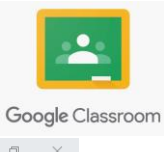

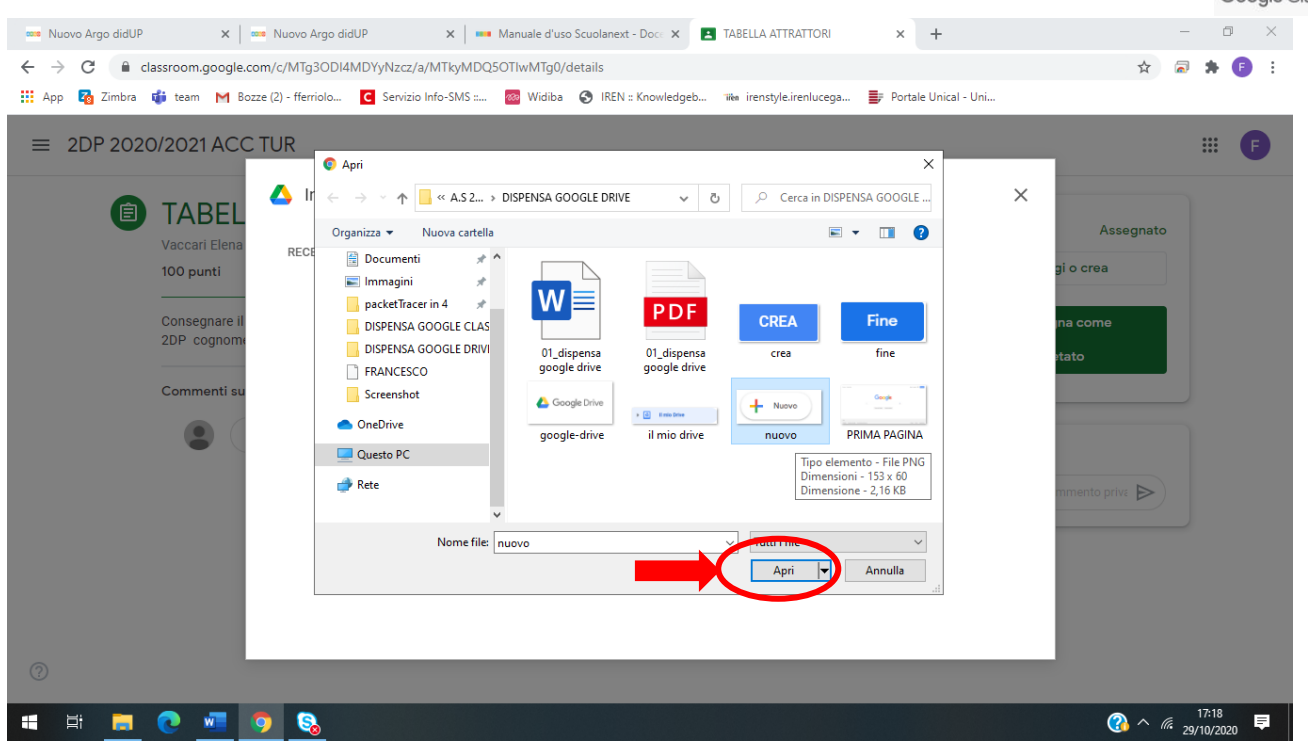

# Per completare l'operazione cliccare su **CONSEGNA.**

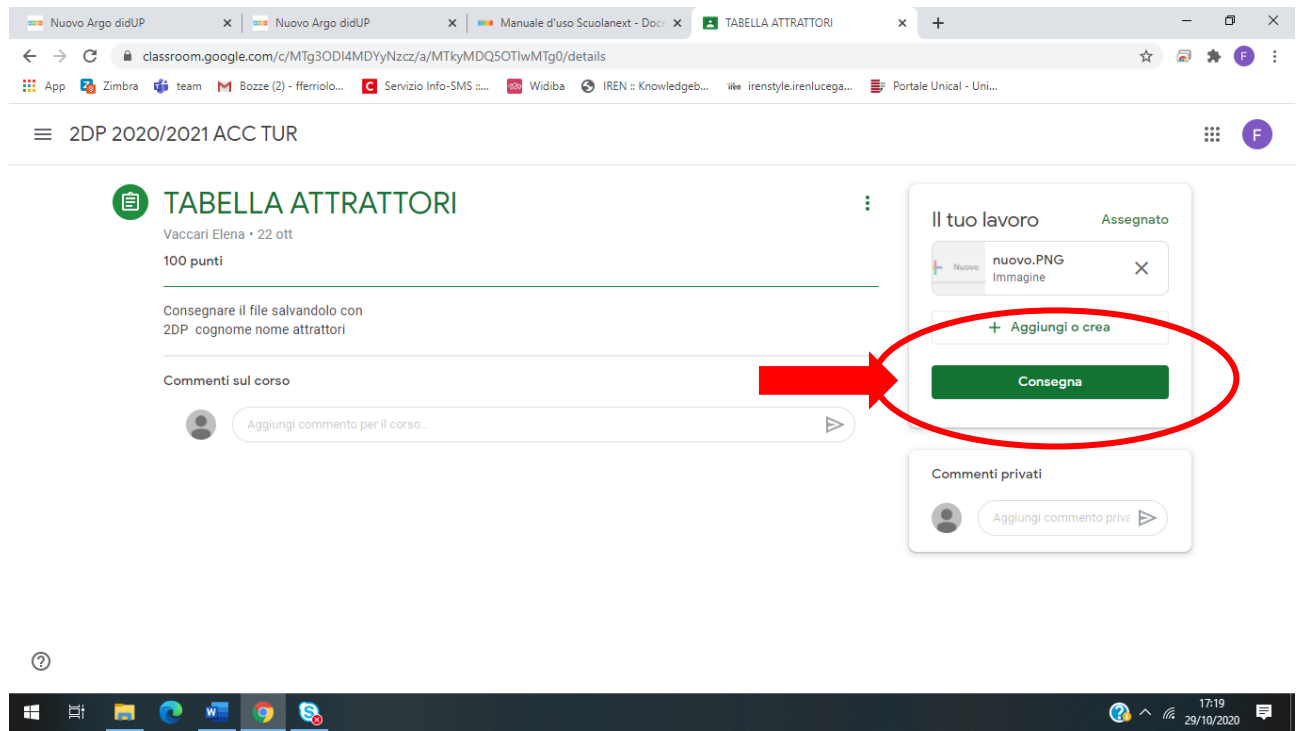

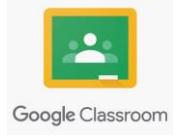

#### Il file è stato consegnato correttamente.

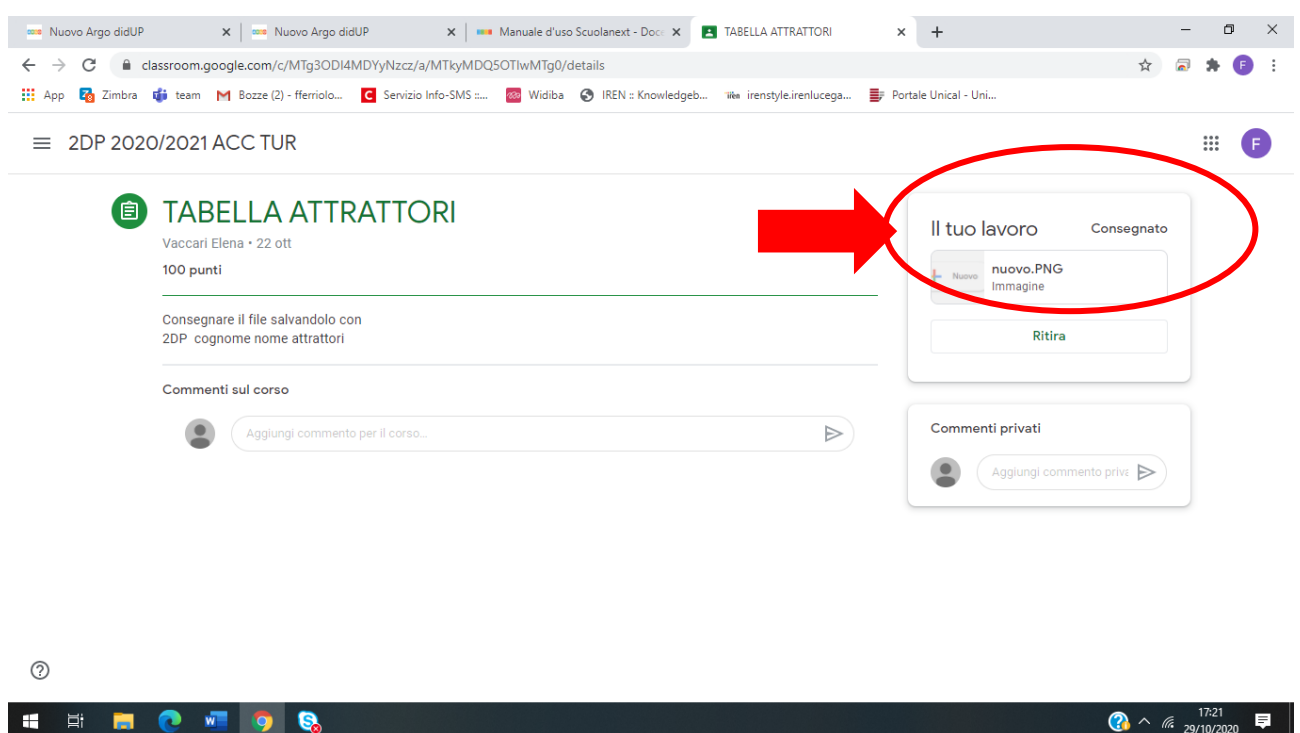

Se per caso ci accorgiamo che il nostro file presenta degli errori o abbiamo caricato il file sbagliato, possiamo tranquillamente rimediare cliccando su **RITIRA.**

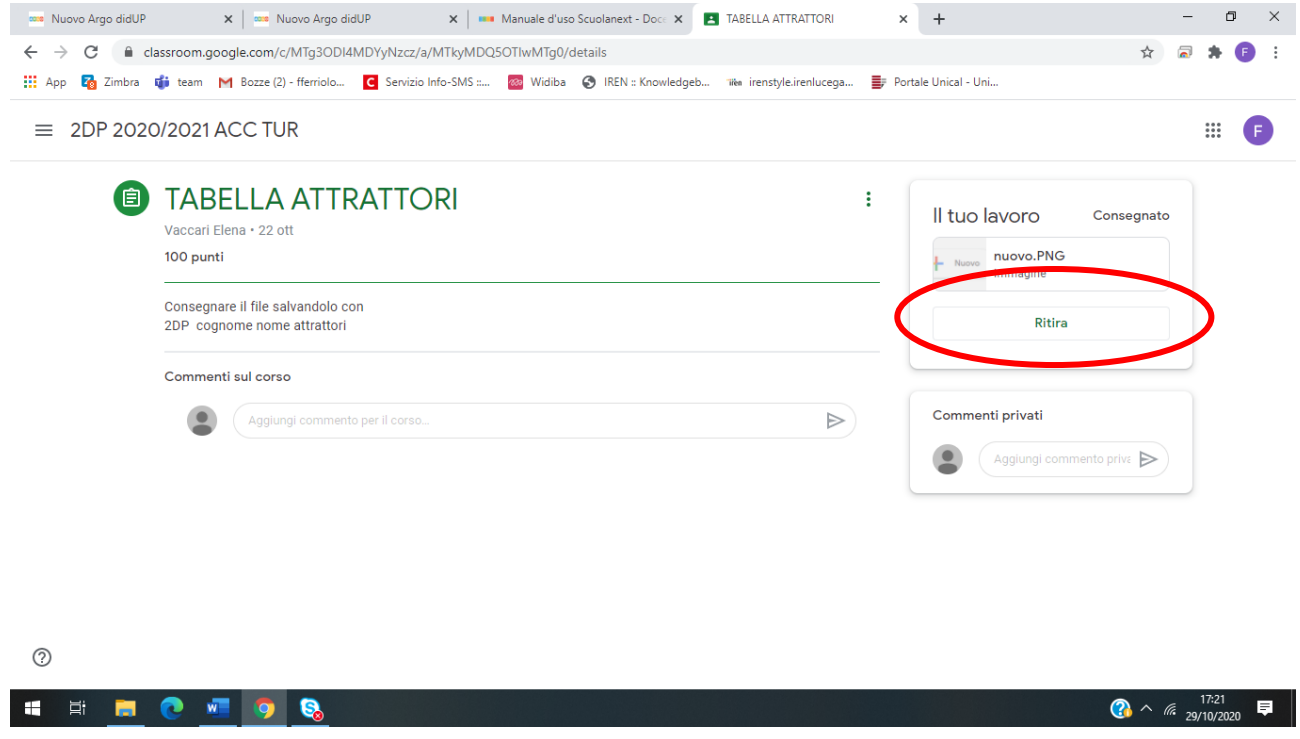

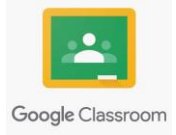

# **SEZIONE PERSONE**

Attraverso questa sezione potete interagire in forma privata con gli insegnanti e con i compagni di

 $\triangleright$ 

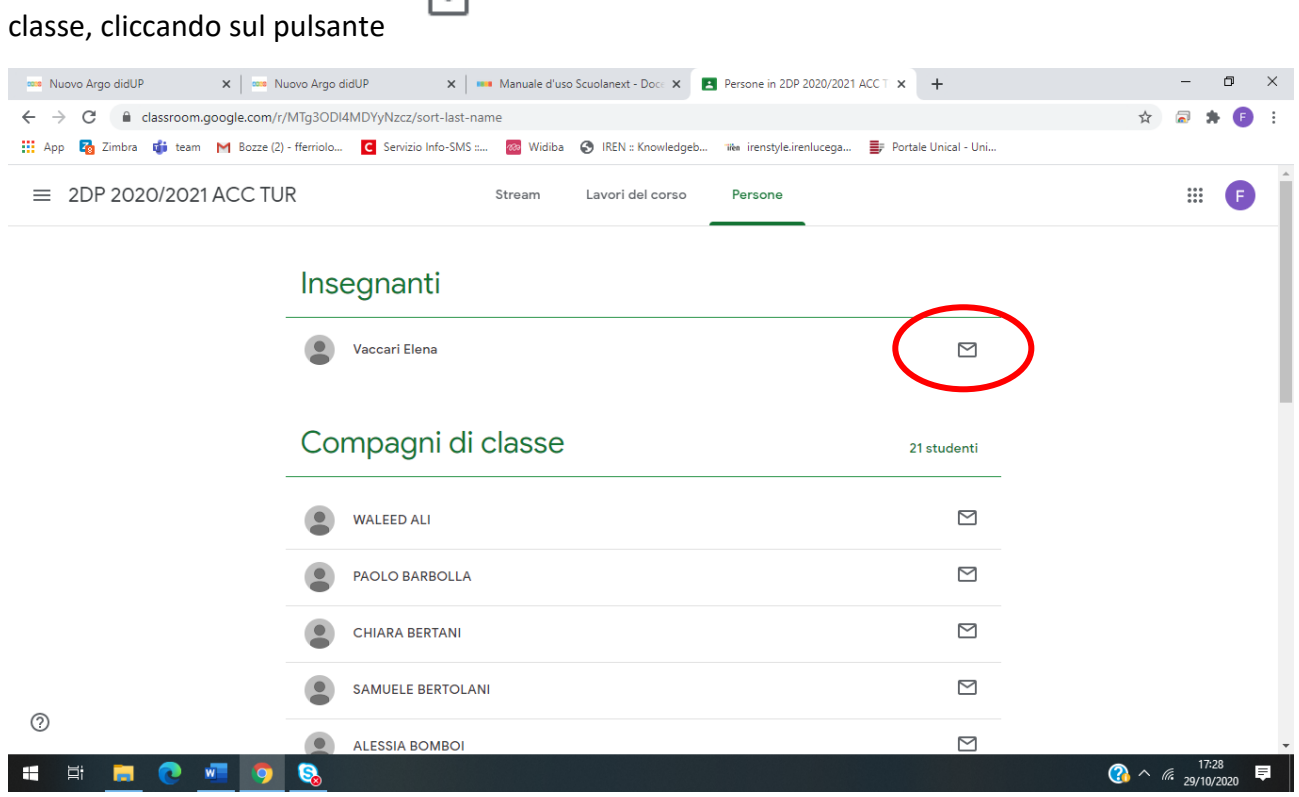

La piattaforma aprirà automaticamente l'app di **GMAIL**.

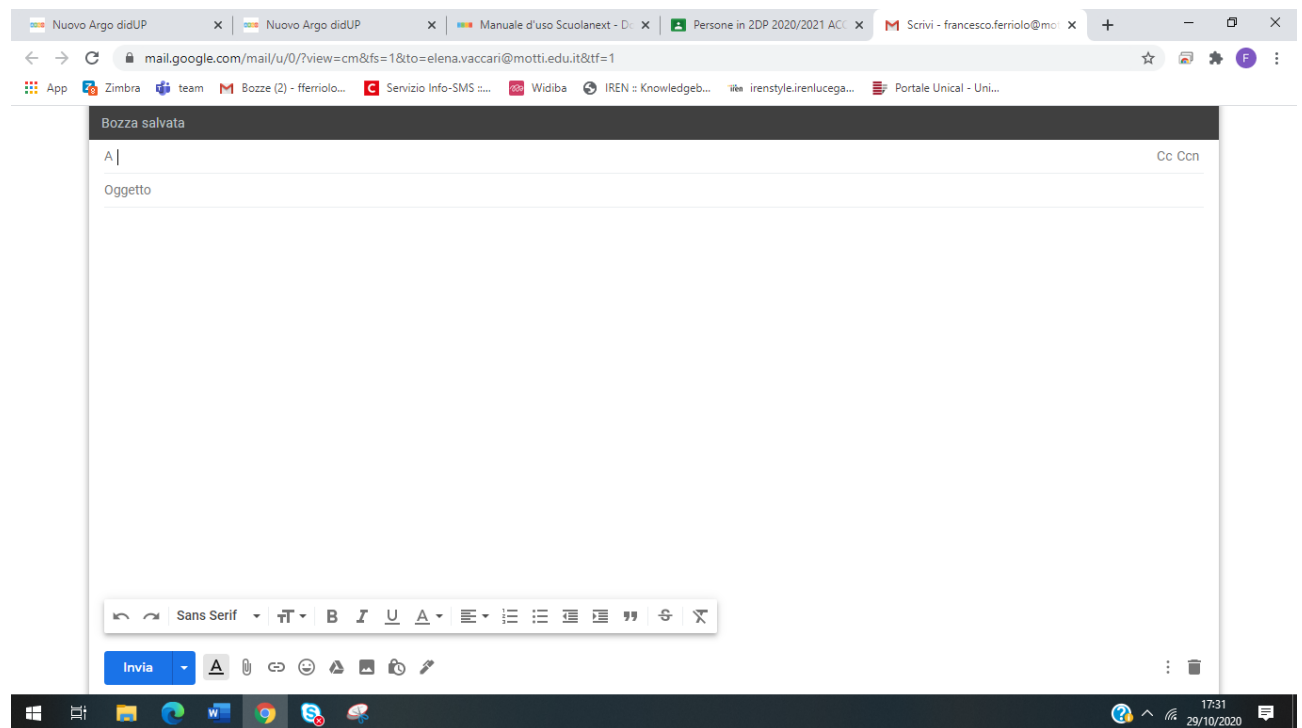

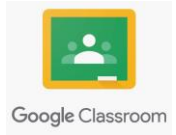

# **3.COME ACCEDERE ALLA LEZIONE ONLINE**

Per accedere alla lezione online, tramite l'app **GOOGLE MEET,** bisogna cliccare al link presente nella **GOOGLE CLASS-ROOM**.

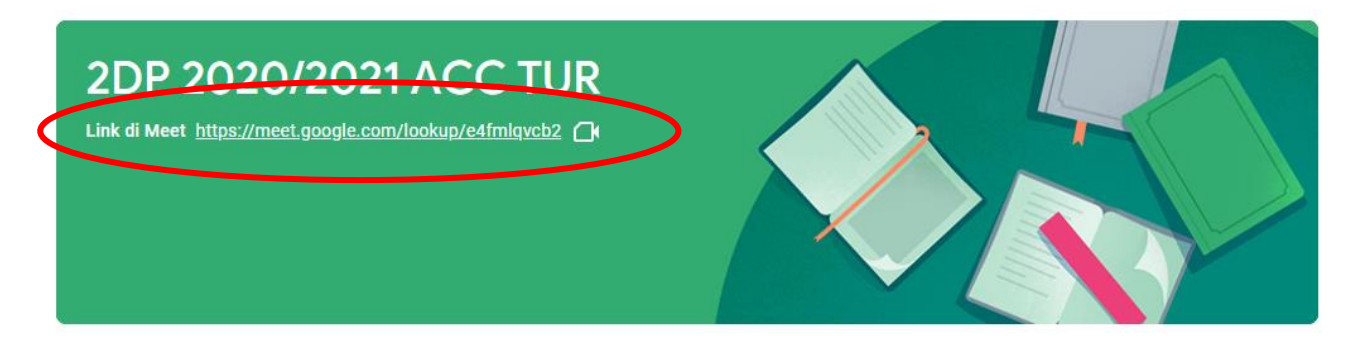